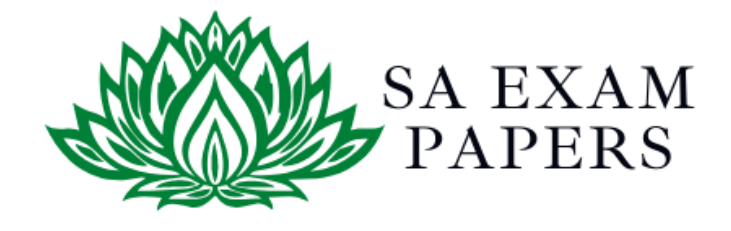

# SA EXAM PAPERS

 $\mathcal{L}_\text{max}$  , and the contract of the contract of the contract of the contract of the contract of the contract of the contract of the contract of the contract of the contract of the contract of the contract of the contr

# YOUR LEADING PAST YEAR EXAM PAPER PORTAL

Visit SA Exam Papers

www.saexampapers.co.za

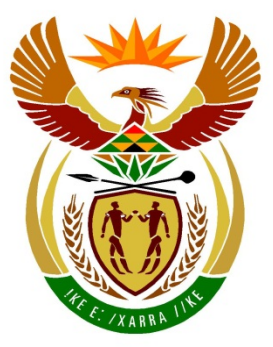

# basic education

Department: **Basic Education REPUBLIC OF SOUTH AFRICA** 

**NASIONALE SENIOR SERTIFIKAAT**

**GRAAD 12**

<u>,,,,,,,,,,,,,,,,,,,,,,,,,</u>

# **REKENAARTOEPASSINGSTEGNOLOGIE V1**

#### **NOVEMBER 2017**  ...................

**PUNTE: 180**

ľŕ l. тÌ IÌ. m

**TYD: 3 uur**

**Hierdie vraestel bestaan uit 17 bladsye, 'n HTML-merkersblad, 'n toevoermasker-karakterblad en 'n aparte inligtingsblad.**

#### **INSTRUKSIES EN INLIGTING**

- 1. As gevolg van die aard van hierdie praktiese eksamen is dit belangrik om daarop te let dat, selfs as jy die eksamen vroeg klaarmaak, jy NIE toegelaat sal word om die eksamenlokaal te verlaat voordat al die administratiewe funksies wat met die eksamen geassosieer word, gefinaliseer is NIE. Gedurende die eksamen geld die normale reëls oor die verlating van die eksamenlokaal.
- 2. Sleutel jou eksamennommer in die bladsyboskrif ('header') of bladsyonderskrif ('footer') van ELKE dokument wat jy skep of stoor, waar toepaslik.
- 3. Die toesighouer sal 'n CD/DVD/geheuestokkie ('flash disk') met al die lêers wat vir die eksamen benodig word, aan jou gee, OF jy sal ingelig word waar die lêers op die netwerk of rekenaar gevind kan word. Indien 'n CD/DVD aan jou uitgereik is, moet jy jou sentrumnommer en eksamennommer op die CD/DVD skryf. Indien jy op die netwerk werk, moet jy die instruksies volg wat deur die toesighouer/onderwyser gegee word.
- 4. 'n Kopie van die meesterlêers ('master files') sal by die toesighouer beskikbaar wees. Indien daar enige probleme met 'n lêer is, mag jy die toesighouer vir 'n ander kopie vra.
- 5. Hierdie vraestel bestaan uit SEWE vrae.
- 6. Beantwoord AL die vrae.
- 7. Maak seker dat jy elke dokument stoor deur die lêernaam wat in die vraestel gegee word, te gebruik. Stoor jou werk gereeld as 'n voorsorgmaatreël teen moontlike kragonderbrekings.
- 8. Lees elke vraag voordat jy dit beantwoord of die probleem oplos. MOENIE meer doen as wat die vraag vereis NIE.
- 9. Aan die einde van die eksamen moet jy die CD/DVD/geheuestokkie wat die toesighouer aan jou gegee het, inlewer, met AL jou antwoordlêers daarop gestoor, OF jy moet seker maak dat AL jou antwoordlêers op die netwerk/rekenaar gestoor is, soos wat die toesighouer/onderwyser aan jou verduidelik het. Maak absoluut seker dat al die lêers gelees kan word. Moet NIE onnodige lêers/lêergidse stoor NIE. Moet NIE duplikaatantwoordlêers/-lêergidse inlewer NIE.
- 10. Die inligtingsblad wat saam met die vraestel verskaf is, **MOET NA AFLOOP VAN DIE DRIE-UUR-EKSAMENSESSIE INGEVUL WORD**. Lewer dit aan die einde van die eksamen by die toesighouer in.
- 11. Gedurende die eksamen mag jy die aflyn hulpfunksies van die programme wat jy gebruik, raadpleeg. Jy mag GEEN ander hulpbronmateriaal gebruik NIE.

- 12. Tensy anders aangedui, gebruik formules en/of funksies vir ALLE berekeninge in sigbladvrae. Gebruik absolute selverwysings slegs waar nodig, om seker te maak dat formules korrek is wanneer jy dit na ander selle in 'n sigblad kopieer.
- 13. **LET WEL:** Alle formules en/of funksies moet só ingevoeg word dat die korrekte resultate steeds verkry sal word, selfs al verander die data.
- 14. Indien data afgelei is uit 'n vorige vraag wat jy nie kon beantwoord nie, moet jy steeds voortgaan met die vrae wat volg.
- 15. Vir alle woordverwerkingsvrae moet jy die taal op 'English (South Africa)' stel. Neem aan dat die papiergrootte A4 Portret ('Portrait') is, tensy anders aangedui.
- 16. Maak seker dat die streeksinstellings ('regional settings') op Suid-Afrika ingestel is en dat datum- en tydinstellings, nommerinstellings en geldeenheidinstellings korrek ingestel is.
- 17. Die eksamenlêergids/CD/DVD/geheuestokkie ('flash disk') wat jy saam met hierdie vraestel ontvang, bevat die lêers wat hieronder aangedui word. Maak seker dat jy al die lêers het voordat jy met hierdie eksamen begin.

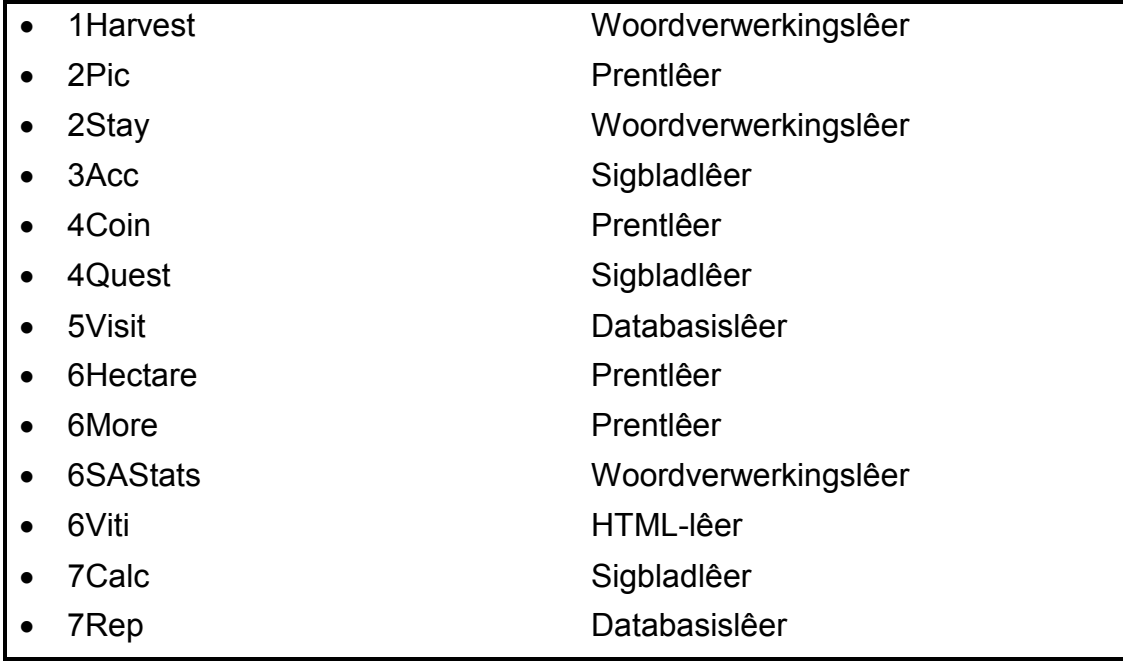

#### **SCENARIO**

Daar word elke jaar verskeie feeste regoor Suid-Afrika gehou. Hierdie feeste sluit kosfeeste, blommefeeste, kersiefeeste en wynfeeste in.

Die Harvest Food Festival (Oes-kosfees) word in November elke jaar gehou. Jy is gevra om die Harvest Food Festival na te vors.

#### **VRAAG 1: WOORDVERWERKING**

Maak die **1Harvest**-woordverwerkingsdokument, wat 'n oorsig oor die Harvest Food Festival bevat, oop en voeg jou eksamennommer in die bladsyboskrif ('header') in.

- 1.1 Volg die instruksies hieronder om die voorblad te verander sodat dit soortgelyk aan die een in die voorbeeld hieronder lyk.
	- **LET WEL:** Die WordArt en veranderde prentjie kan effens anders lyk as dit wat hieronder getoon word.

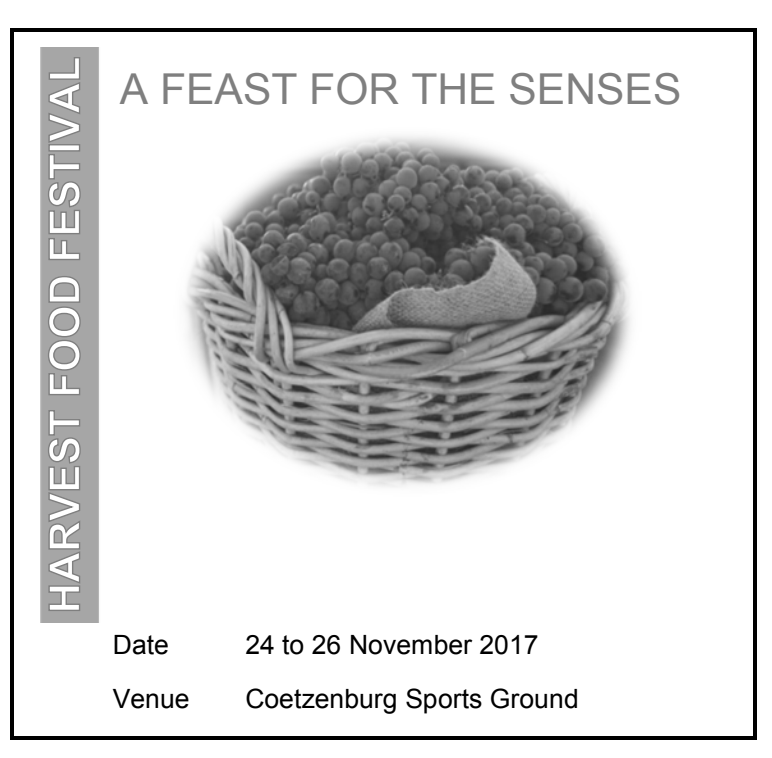

1.1.1 Formateer die opskrif 'HARVEST FOOD FESTIVAL' soos volg:

- Pas enige WordArt van jou keuse op die opskrif toe.
- Roteer die WordArt met 90°. (2)

- 1.1.2 Bring die volgende veranderinge aan die prent onder die teks 'A FEAST FOR THE SENSES' aan:
	- Sny die prent weg ('crop') om slegs die mandjie met die druiwe te vertoon, soos op die vorige bladsy getoon.
	- Verander die hoogte na presies 10 cm en die breedte na presies 12 cm.
	- Pas enige ovaal prentstyl ('picture style') of vorm ('shape') van jou keuse op die prent toe. (4)
- 1.1.3 Vind die tabel met die datum en plek en formateer dit soos volg:
	- Stel die verstekwaarde ('default value') van die boonste selkantlyn ('cell margin') van die tabel na 0.1 cm.
	- Moenie enige selrame vertoon nie. (2)
- 1.2 Voeg 'n bladsybreuk ('page break') voor die opskrif 'General overview' in. (1)
- 1.3 Die 'Display1'- en 'Display2'-styl verskyn in die dokument.
	- 1.3.1 Verwyder die 'Display1'-styl sodat dit nie meer deel van die 'Quick Style Gallery' is nie. (1)
	- 1.3.2 Verander die 'Display2'-styl soos volg:
		- Voeg nommering in die formaat 1., 2., ens. by.
		- Voeg enige raam rondom die teks by.
		- Verminder die inkeping ('indent') van die teks sodat dit met die linkerkantlyn inlyn is.
		- Dateer al die teks wat tans met die 'Display2'-styl geformateer is, op.
- 1.4 Vind die teks 'Gourmet Lane ()' op die tweede bladsy en skep 'n kruisverwysing ('cross reference') na 'Figure 3: Gourmet Meals' om tussen die hakies '()' te verskyn. (2)
- 1.5 Vind die woord 'explore'.

Verander hierdie woord se taal na English (South Africa). (1)

1.6 Vind die teks onder 'Festival opening times:'. Let op die tabelstop-instellings ('tab settings') en tabelstop-posisionering ('tab positioning') en formateer die teks deur tabelstoppe te gebruik, soos hieronder getoon.

 $\sum_{i=1}^{n} x_i + 1 + x_1 + x_2 + \cdots + 3 + x_n + 4 + x_1 + 5 + x_2 + 6 + x_1 + 7 + x_2 + 8 + x_3 + 9 + x_4 + 19.$ Friday \_\_\_\_\_\_\_\_\_\_\_\_\_\_\_\_\_\_\_\_ 15h00-21h00 Saturday **2008** 10h00-18h00 Sunday \_\_\_\_\_\_\_\_\_\_\_\_\_\_\_\_\_\_\_ 10h00-18h00 (6)

(4)

- 1.7 Vind die teks 'Coetzenburg' onder die opskrif '4. Gourmet Lane' en doen die volgende:
	- Voeg 'n aanhaling ('citation') langs hierdie teks in na die boekbron ('book source'): Jean Ward, 'Coetzenburg: A Tourist Site'.
	- Moenie die jaar vertoon nie. (2)
- 1.8 Die inskrywing 'Jumping Castles' vir die prent onder die subopskrif '7. Health Kiddies Area' verskyn nie in die figuurtabel ('table of figures') op die laaste bladsy nie.
	- 1.8.1 Maak die nodige veranderinge om te verseker dat die verwysing na die prent in die figuurtabel ('table of figures') ingesluit sal word wanneer dit opgedateer word. (2)
	- 1.8.2 Dateer die figuurtabel ('table of figures') op die laaste bladsy op. (1)
- 1.9 Voeg 'n outomaties gegenereerde bibliografie ('bibliography') op die laaste bladsy direk onder die teks 'Bibliography' in.

Die bibliografie moet in die APA-styl verskyn. (2)

- 1.10 Formateer die bladsynommering in die dokument soos volg:
	- Moenie op die eerste bladsy van die dokument 'n bladsynommer vertoon nie.
	- In **seksie 2** ('section 2') op die laaste bladsy van die dokument, verander die bladsynommeringformaat na i, ii, iii, ens. EN begin die nommering by i.
	- Hou die styl van die bladsynommer met die 'i' dieselfde as die styl van die vorige bladsye, soos hieronder vertoon.

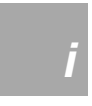

**LET WEL:** Ignoreer die posisie van die bladsynommer van seksie 2. (4)

Stoor en maak die **1Harvest**-dokument toe. **[34]**

#### **VRAAG 2: WOORDVERWERKING**

Die **2Stay**-woordverwerkingsdokument verskaf inligting oor die tipes verblyf wat vir die Harvest Food Festival se besoekers beskikbaar is. Maak die dokument oop en voeg jou eksamennommer in die bladsyboskrif ('header') of die bladsyonderskrif ('footer') in.

- 2.1 Verander die bladsyuitleg ('page layout') soos volg:
	- Stel die bladsygrootte op 'Legal'.
	- Stel die veelvuldige bladsye ('multiple pages') op 'Book fold'. (2)
- 2.2 Die oudste Cape Dutch (Kaaps-Hollandse) of Victorian (Victoriaanse) villa is 600 jaar oud.

Vind die kommentaar ('comment') op die eerste bladsy van die dokument. Reageer op die vraag met kommentaar wat die vraag beantwoord. (2)

- 2.3 Voeg 'n watermerk ('watermark') by die dokument soos volg:
	- Gebruik die **2Pic**-prent (in die eksamenlêergids).
	- Verander die skaal ('scale') van die watermerkprent na 200%. (3)
- 2.4 Vind die teks 'Booking Form' op die laaste bladsy van die dokument en doen die volgende:
	- Vind die merkblokkievormveld ('check box form field') langs die teks 'Special Shopper' en stel die verstekwaarde ('default value') van die merkblokkie op gemerk.
	- Voeg die 'B and B'-opsie by die kombinasielyskontrole ('combo box control') langs die teks 'Type of Accommodation'. Maak seker dat hierdie opsie eerste verskyn.
	- Formateer die teksvormveldkontrole ('text form field control') langs die teks 'Total' om:
		- o Slegs getalle te aanvaar
		- o Die waarde in Suid-Afrikaanse geldeenheid ('currency') te vertoon
		- o Hulpteks ('help text') 'Days\*Rate' te vertoon wanneer die 'Help'-sleutel (F1) gedruk word (7)
- 2.5 Vind die teks 'Insert SaveDate field' aan die onderkant van die dokument en vervang dit met 'n veld wat die datum waarop die dokument gestoor is, bevat. (2)

Stoor en maak die **2Stay**-dokument toe. **[16]**

#### **VRAAG 3: SIGBLAD**

#### **LET WEL:**

- Gebruik formules en/of funksies vir ALLE berekeninge in die sigblad.
- Gebruik absolute selverwysings SLEGS waar dit deur die vraag vereis word om te verseker dat formules korrek is wanneer jy dit na ander selle in dieselfde kolom kopieer (afkopieer).
- Alle formules en/of funksies moet só ingevoeg word dat die korrekte resultate steeds verkry sal word, selfs al verander die bestaande data.

Maak die **3Acc**-sigblad, wat inligting oor verblyf ('accommodation') bevat, oop.

Werk in die **Accom\_Verblyf**-werkblad.

- 3.1 Formateer **ry 6** soos volg:
	- Verander die hoogte van **ry 6** na 45 pt.
	- Vou die opskrifte in **ry 6** om ('wrap'). (2)
- 3.2 Voeg 'n formule in **sel H7** in om die totale aantal nagte wat Elmarie Raymond by haar verblyfplek gaan bly, te bepaal. (2)
- 3.3 Gebruik 'n VLOOKUP-funksie in **sel I8** om die tarief per nag te bepaal vir die verblyf wat deur Marsden Santos bespreek is. Gebruik die verblyfinligting in **kolom D** en die opsoektabel in die **Rate\_Tarief**-werkblad.

Maak seker dat die funksie korrek sal werk as dit na die res van die selle in die kolom gekopieer word. (4)

3.4 Voeg 'n formule in **sel J9** in om die totale bedrag wat vir verblyf verskuldig is, te bepaal vir die getal nagte in **kolom H** gegee en teen die tarief per nag in **kolom I** gegee.

Verander die formaat na geldeenheid ('currency'). (3)

3.5 Afslag word gegee, gebaseer op die stergradering van die verblyfplek van 'n persoon (**kolom K**) en op die bedrag (**kolom J**).

Elke ster verteenwoordig 1% afslag.

VOORBEELD:

- 'n Besoeker wat verblyf met 'n een-ster-gradering ('\*') het, sal 1% afslag ontvang op die bedrag verskuldig.
- 'n Besoeker wat verblyf met 'n vier-ster-gradering ('\*\*\*\*') het, sal 4% afslag ontvang op die bedrag verskuldig.

Voeg 'n funksie/formule in **sel L10** in om die afslagbedrag wat 'n gas sal ontvang, te bepaal. (4)

3.6 Die 7de karakter van die identiteitsnommer (**kolom C**) verwys na 'n persoon se geslag:

VOORBEELD: **8102182331045: 810218 2 331 045** Geslag

Die stappe om die geslag van 'n persoon te bepaal, is:

- **Stap 1:** Onttrek die karakter wat die geslag verteenwoordig uit die identiteitsnommer.
- **Stap 2:** Gebruik 'n teksfunksie om hierdie karakter na 'n getal om te skakel.
- **Stap 3:** Bepaal of die getal 'n man of vrou verteenwoordig:
	- 'n Getal groter as of gelyk aan 5 verteenwoordig 'n man, terwyl 'n getal kleiner as of gelyk aan 4 'n vrou verteenwoordig.

Die funksie in **sel M7** poog om die karakter wat die geslag verteenwoordig, uit die identiteitsnommer te onttrek. Die funksie onttrek egter tans meer as een karakter.

Verander die funksie om die karakter in stap 1 korrek te onttrek en voeg stap 2 en 3 by die funksie om dit te voltooi sodat 'Male' of 'Female' in **sel M7**  vertoon word. (6)

- 3.7 Voeg 'n funksie in **sel G2** in om die derde laagste tarief per nag (**kolom I**) te bepaal. (3)
- 3.8 Voeg 'n funksie in **sel G3** in om die tarief per nag (**kolom I**) wat die meeste voorkom, te bepaal. (2)
- 3.9 Voeg 'n funksie in **sel G4** in om die totale bedrag (**kolom J**) wat deur al die 'Country'-verblyftipes (**kolom E**) verdien word, te bepaal.

VOORBEELD: 'Country House' of 'Country Inn'. (5)

Stoor en maak die **3Acc**-sigblad toe. **[31]**

#### **VRAAG 4: SIGBLAD**

#### **LET WEL:**

- Gebruik formules en/of funksies vir ALLE berekeninge in die sigblad.
- Gebruik absolute selverwysings SLEGS waar dit deur die vraag vereis word, om te verseker dat formules korrek is wanneer jy dit na ander selle in dieselfde kolom kopieer (afkopieer).
- Alle formules en/of funksies moet só ingevoeg word dat die korrekte resultate steeds verkry sal word, selfs al verander die bestaande data.

Maak die **4Quest**-sigblad, wat die resultate van 'n vraelys bevat, oop.

Werk in die **Respons**-werkblad.

4.1 Die antwoorde op die vraag oor die rede waarom feeste besoek word, word in **kolom H** gestoor.

> Voeg 'n funksie in **sel H3** in om te bepaal hoeveel besoekers NIE op hierdie vraag gereageer het NIE. (2)

4.2 Die eindtyd (**kolom K**) vir die voltooiing van 'n vraelys word verkry deur 20 minute by die begintyd (**kolom J**) te tel.

> Voeg 'n TYD('TIME')-funksie in **sel K6** in om die eindtyd vir die voltooiing van die vraelys te bepaal.

**LET WEL:** Jy kan aanvaar dat die sekondes in die tydfunksie altyd op 0 gestel sal wees. (4)

4.3 Die totale getal besoekers word in **sel K2** gestoor.

Voeg 'n formule in **sel K3** in om die persentasie besoekers wat 'n rede (**kolom H**) in die vraelys verskaf het waarom feeste besoek word, te bepaal. (4)

4.4 Gebruik voorwaardelike formatering ('conditional formatting') sodat die name en vanne in **kolom A** en **kolom B** in enige vulkleur ('fill colour') sal vertoon, slegs as die gereeldheid in **kolom G** gelyk is aan die gereeldheid wat in **sel B3** geselekteer is.

**WENK:** Gebruik 'n formule in die voorwaardelike formatering-eienskap. (4)

#### Werk in die **Earn\_Verdien**-werkblad.

- 4.5 Die kolomgrafiek is geskep deur die data in die **reeks B4:C10** in die **Earn Verdien-werkblad te gebruik.** 
	- Voeg die titel 'Amount' by die vertikale as ('vertical axis') in.
	- Vertoon die **4Coin**-prent in die tweede kolom, gestapel ('stacked') en met die skaal ('scale') in eenhede van 100 000 gestel.
	- Die horisontale as se byskrifte ('axis labels') moet vertoon word, soos in die grafiek hieronder, EN in hoofeenhede ('major units') van twee dae.

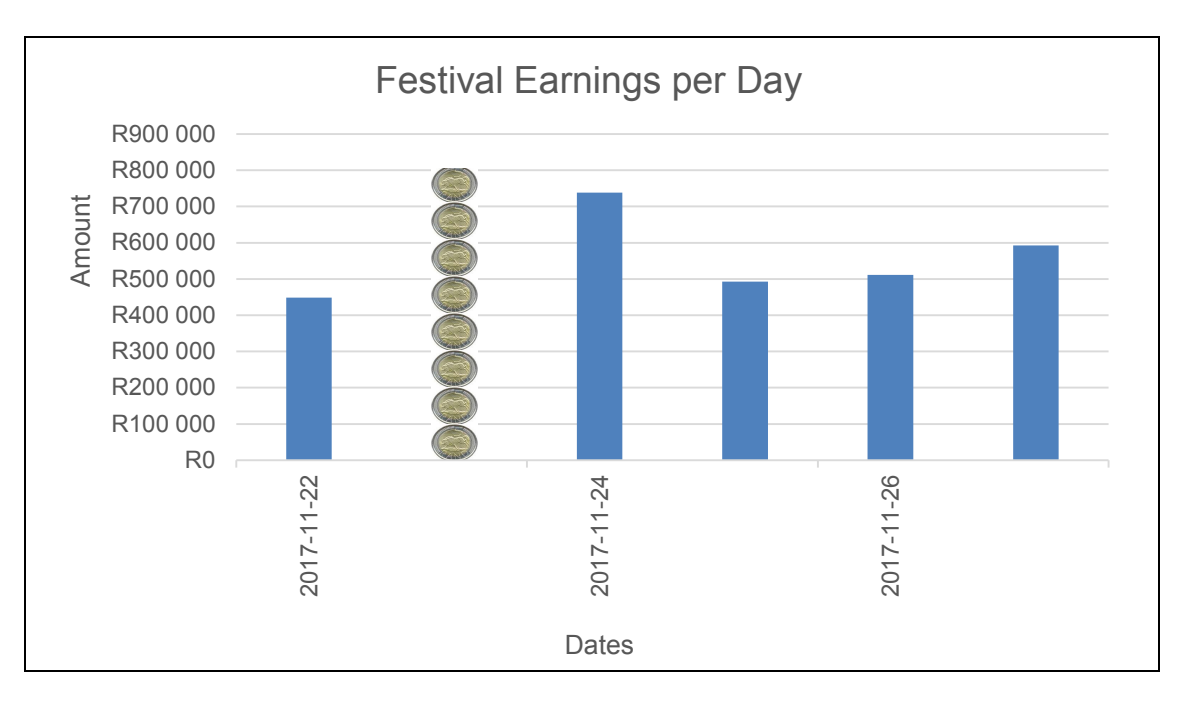

Stoor en maak die **4Quest**-sigblad toe. **[19]**

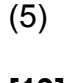

#### **VRAAG 5: DATABASIS**

Maak die **5Visit**-databasis, wat besoekers se verblyfbesonderhede bevat, oop.

5.1 Die verblyfbesonderhede van alle besoekers word in die **tbAccom**-tabel gestoor.

Maak die **tbAccom**-tabel in ontwerpaansig ('design view') oop.

- 5.1.1 Stel die veldgrootte ('field size') vir die *Name*-veld op 30. (1)
- 5.1.2 Maak seker dat 'n gebruiker 'n van in die *Surname*-veld moet invoeg. (1)
- 5.1.3 Skep 'n toevoermasker ('input mask') vir die *IdentityNumber*-veld om data slegs in die volgende formaat te aanvaar: 9007185285083. (2)
- 5.1.4 Voeg 'EC' as die eerste opsie in die bestaande aftreklys ('drop-down list') van die *Province*-veld by. (2)
- 5.1.5 Verander die veldeienskappe ('field properties') van die *DateIn*-veld sodat:
	- Die gebruiker slegs 'n datum tussen 2017/11/18 en 2017/11/28 (ingesluit) kan insleutel
	- Gepaste valideringsteks ('validation text') as 'n boodskap ingesleutel word (4)
- 5.1.6 Verander die uitdrukking ('expression') van die berekende veld *Code*  om die eerste DRIE letters van 'n besoeker se VAN terug te stuur. (2)

Stoor en maak die **tbAccom**-tabel toe.

#### 5.2 Maak die **frm5\_2**-vorm oop.

Verander die vorm soos volg:

- Verander die vormboskrif('form header')-teks na jou eksamennommer.
- Die datum-kies-kontrole ('date picker control') vir die *DateIn*-veld moet NIE vertoon word wanneer die vorm na vormaansig ('form view') omgeskakel word NIE.
	- **WENK:** Die datum-kies-eienskap ('date picker property') word in die *DateIn*-teksblokkie-eienskappe ('properties') onder die 'Format' oortjie gevind.
- Formateer die *Rate*-veld na geldeenheid ('currency').
- Voeg die datum en tyd in die vormonderskrif ('form footer') in sodat dit outomaties opdateer elke keer as die vorm oopgemaak word.

Stoor en maak die **frm5\_2**-vorm toe. (6)

- 5.3 Maak die **qry5\_3**-navraag oop.
	- Verander die navraag om alle besoekers uit Limpopo (LP) of Mpumalanga (MP) te vertoon.
	- Sorteer die data alfabeties volgens vanne.

Stoor en maak die **qry5\_3**-navraag toe. (4)

5.4 Maak die **qry5\_4**-navraag oop.

Verander die navraag om die totale getal nagte wat elke verblyfplek besoek sal word, te vertoon, soos in die tabel hieronder getoon.

**LET WEL:** Die *SumOfNumberOfNights*-veld gebruik die *NumberOfNights* veld en sal bereken word.

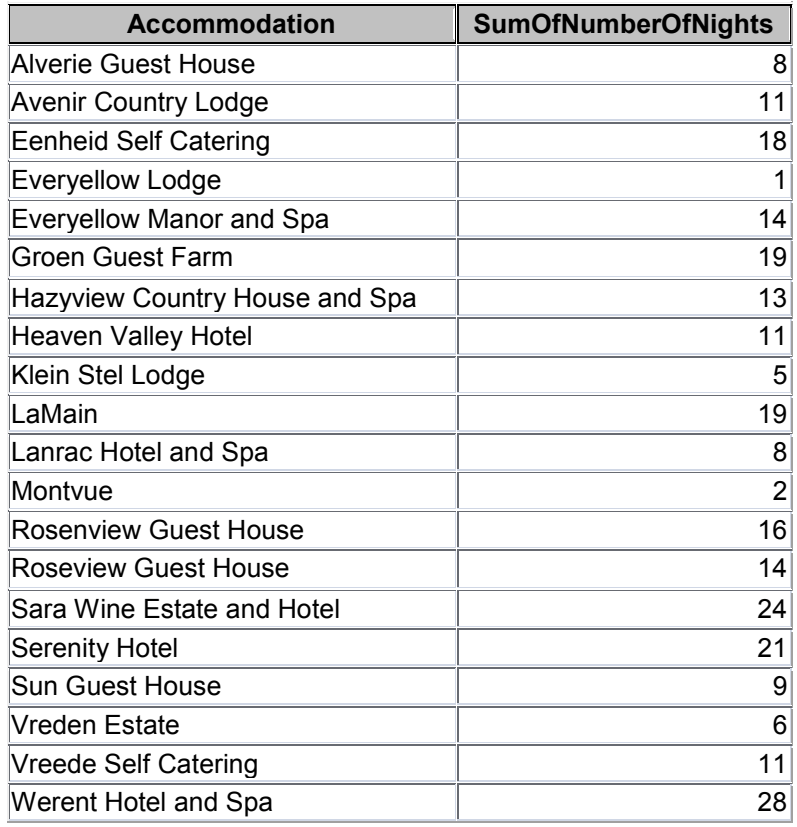

Stoor en maak die **qry5\_4**-navraag toe. (2)

- 5.5 Skep 'n navraag ('query') met die naam **qry5\_5**, gebaseer op die **tbAccom**-tabel, wat slegs die *Name-* en *Surname*-veld sal vertoon vir al die besoekers wat:
	- Vir 5 nagte of minder gebly het EN
	- 'n Bedrag minder as R800 of meer as R2 000 gespandeer het EN
	- Nie 'n geboortedatum (*DOB*) gegee het nie

Stoor en maak die **qry5\_5**-navraag toe. (7)

- 5.6 Maak die **qry5\_6**-navraag oop.
	- Skep en vertoon 'n berekende veld met die naam *Discount* om die verminderde bedrag te bereken nadat 10%-afslag van die bedrag afgetrek is.
	- Ignoreer die formatering.

Stoor en maak die **qry5\_6**-navraag toe. (4)

#### 5.7 Maak die **rpt5\_7**-verslag, wat op die **tbAccom**-tabel gebaseer is, oop.

- Pas blou skakering ('shading') op die *Province*-veld in die *Province*groepboskrif ('group header') toe.
- Sorteer die *Amount*-veld in dalende ('descending') orde.
- Gebruik 'n funksie om die totale bedrag wat op elke verblyfplek ('accommodation') spandeer is, te bereken.

Stoor en maak die **rpt5\_7**-verslag toe. (5)

Stoor en maak die **5Visit**-databasis toe. **[40]**

#### **VRAAG 6: WEBONTWERP (HTML)**

'n Webblad is geskep, maar is nie voltooi nie. Volg die instruksies hieronder om die webblad te voltooi.

Maak die onvolledige **6Viti**-webblad in 'n webblaaier en ook in 'n teks-/HTMLredigeerder (NIE 'n woordverwerkingsprogram soos Word NIE) oop.

#### **LET WEL:**

- Vraagnommers word as kommentaar ('comments') in die kodering ingevoeg as riglyne om aan te dui waar die antwoord(e) ongeveer ingevoeg moet word.
- 'n HTML-merkersblad ('tag sheet') is as verwysing aangeheg.

Jou finale webblad moet soos die voorbeeld hieronder lyk.

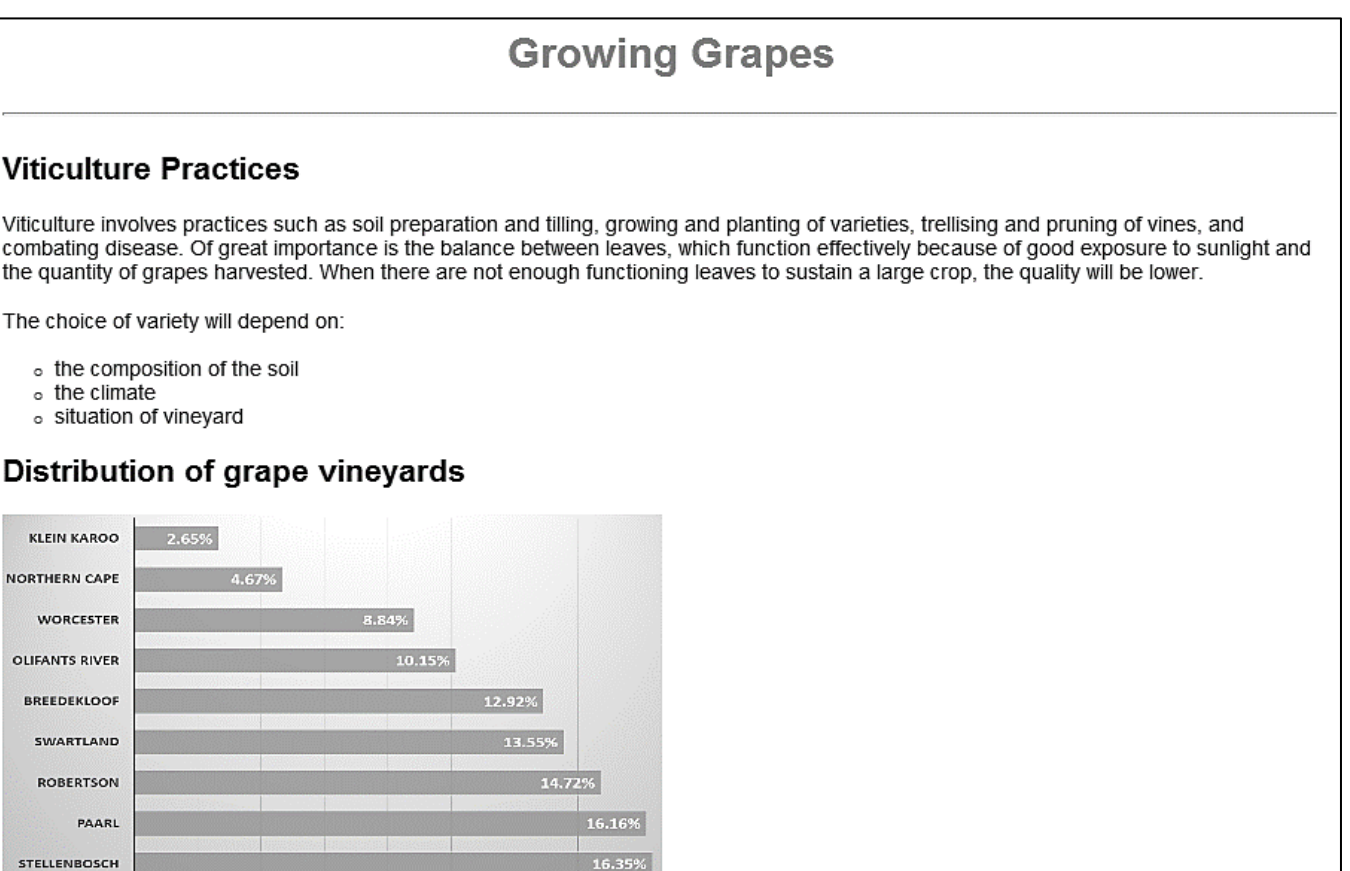

16.35%

16%

14%

#### Vine types

o%

4%

6%

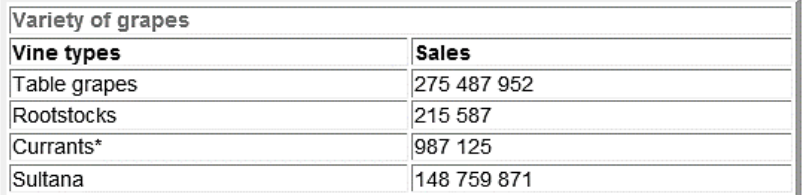

8%

10%

12%

\*For raisins only

More Information

**LET WEL:** Gebruik die voorbeeld op die vorige bladsy om jou met hierdie vraag te help.

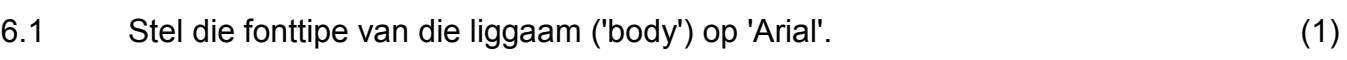

- 6.2 Formateer die teks 'Growing Grapes' soos volg:
	- Stel die inlynstelling ('alignment') op gesentreer ('centre').
	- Stel die fontkleur op blou ('blue'). (2)
- 6.3 Voeg 'n horisontale lyn met 'n grootte van 3 onder die opskrif 'Growing Grapes' in. (2)
- 6.4 Pas kolpunte toe op die items onder die teks 'The choice of variety will depend on:' soos hieronder getoon. Let op die vorm van die kolpunte.

The choice of variety will depend on:  $\circ$  the composition of the soil  $\circ$  the climate  $\circ$  situation of vineyard (3)

- 6.5 Voeg die prent **6Hectare.png** (in die eksamenlêergids) onder die opskrif 'Distribution of grape vineyards' in en stel die hoogte op 250 en die breedte op  $350.$  (4)
- 6.6 Redigeer die tabel soos volg:
	- Verander die tabelraam na 5.
	- Voeg ry 1 saam ('merge'), soos hieronder getoon.
	- Voeg 'n addisionele ry by, soos hieronder getoon, en plaas die teks in die toepaslike selle.

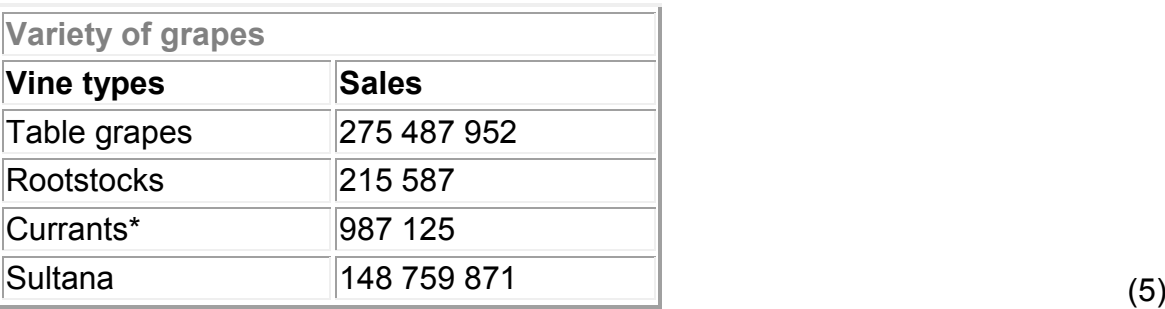

6.7 Vind die prent **6More.jpg** aan die einde van die webblad. Skep 'n skakel op die prent sodat, wanneer op die prent geklik word, dit die **6SAStats.docx**dokument (in die eksamenlêergids) sal oopmaak. (3)

Stoor en maak die **6Viti**-dokument toe. **[20]**

#### **VRAAG 7: ALGEMEEN**

Besoekers kan baie pryse by die Harvest Food Festival wen.

Maak die **7Calc**-sigblad oop en werk in die **Num\_Nom**-werkblad.

7.1 'n Palindromiese getal is 'n getal wat dieselfde is wanneer dit vorentoe en agtertoe geskryf word. Voorbeelde van palindromiese getalle: 343, 121, 242, 535 en 787.

> Bepaal of 'n willekeurige ('random') getal 'n palindromiese getal is deur die volgende stappe te volg:

- Vervang die getal in **sel A3** met 'n willekeurig gegenereerde ('randomly generated') 3-syfer-getal.
- Onttrek die eerste syfer van die willekeurig gegenereerde getal in **sel B3**.
- Onttrek die laaste syfer van die willekeurig gegenereerde getal in **sel C3**.
- In **sel D3**, bepaal of die getal palindromies is. Indien dit palindromies is, vertoon die teks 'Yes', of andersins vertoon 'No'. (10)
- 7.2 Werk in die **Vouch\_Bewys**-werkblad.
	- 7.2.1 Alle besoekers wat hulle verjaardae van vandag af verder vier, sal 'n wyngeskenkbewys ontvang.

Voeg 'n funksie in **sel E2** in om 'True' te vertoon indien die besoeker vir 'n geskenkbewys kwalifiseer, of 'False' as 'n besoeker nie kwalifiseer nie. Kopieer die funksie vir die res van die besoekers. (7)

Stoor die **7Calc**-sigblad.

7.2.2 Gebruik die data in die **Vouch\_Bewys**-werkblad van die **7Calc**-sigblad om 'n verslag met die naam **rpt7\_2** in die databasis **7Rep** te skep, soos hieronder getoon.

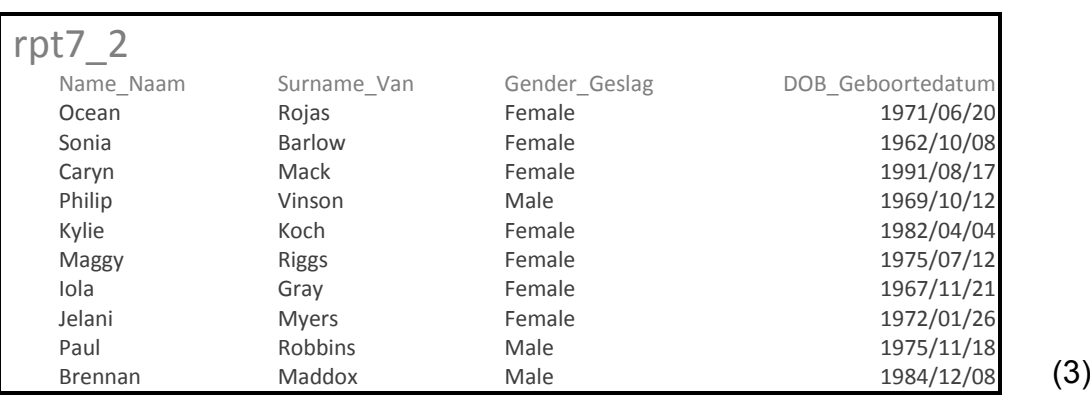

**LET WEL:** Slegs 'n gedeelte van die verslag word hierbo getoon.

Stoor en maak die **7Calc**-sigblad en **7Rep**-databasis toe. **[20]**

**TOTAAL: 180**

### **HTML-MERKERSBLAD ('HTML TAG SHEET')**

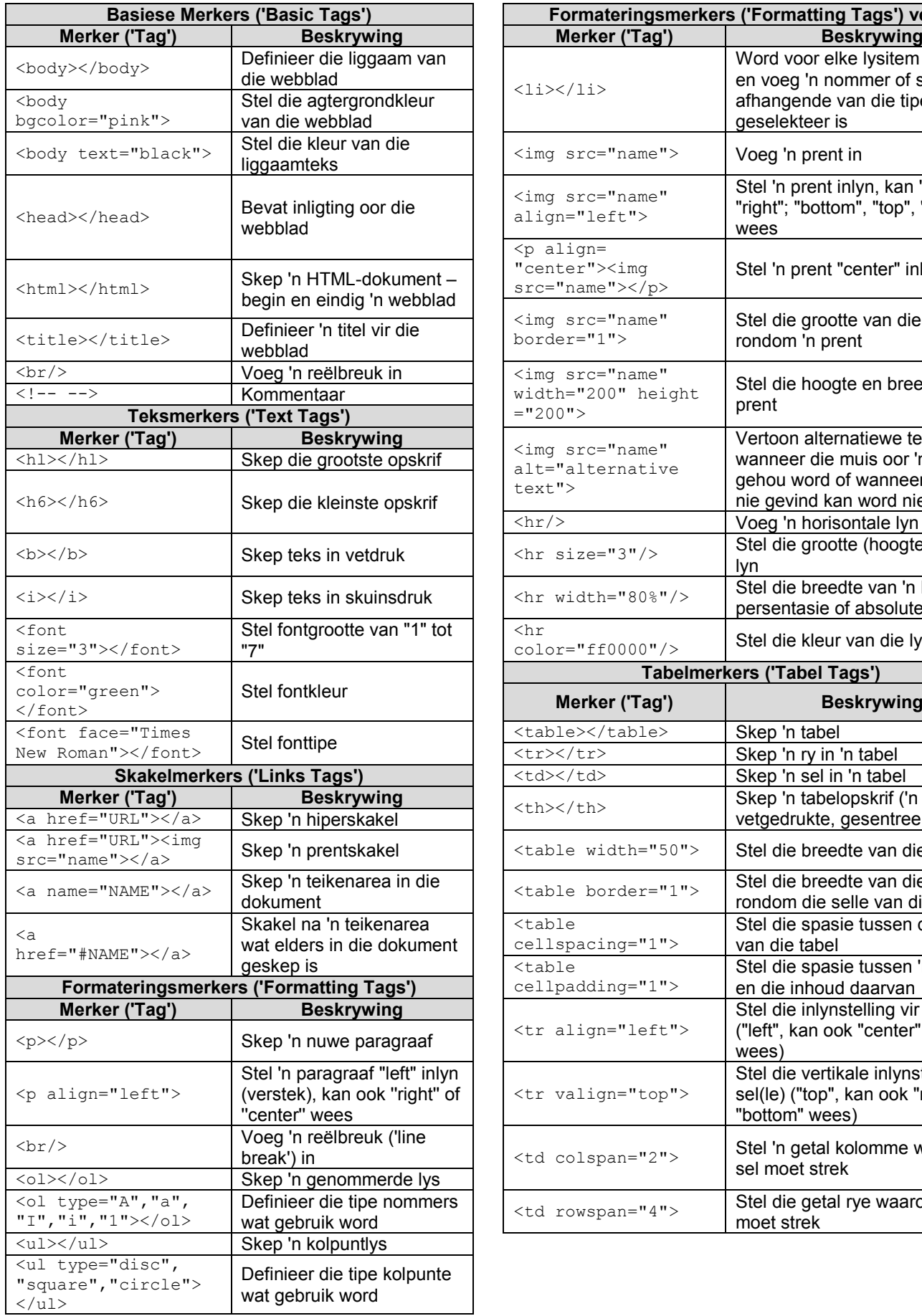

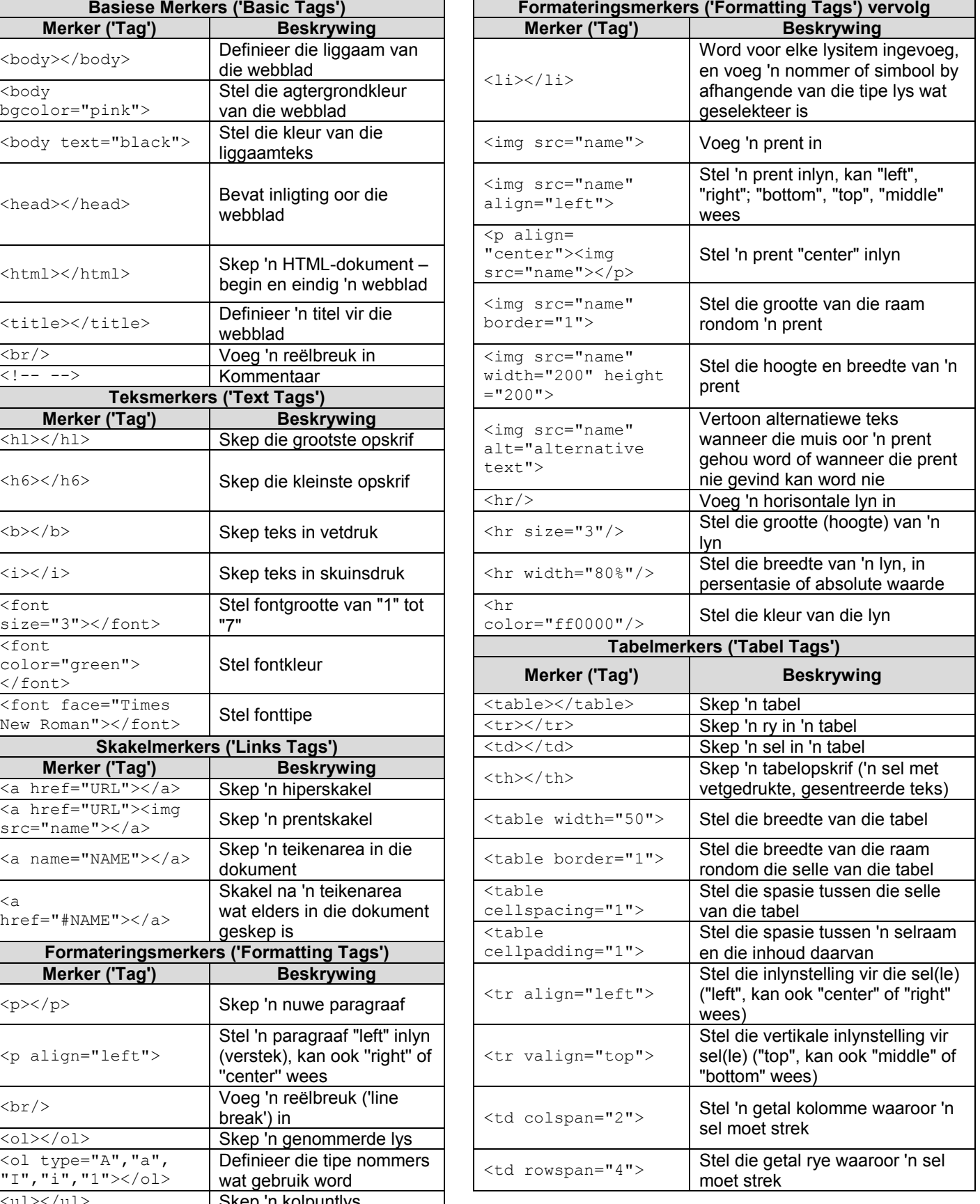

Kopiereg voorbehou

## **TOEVOERMASKER('INPUT MASK')-KARAKTERBLAD**

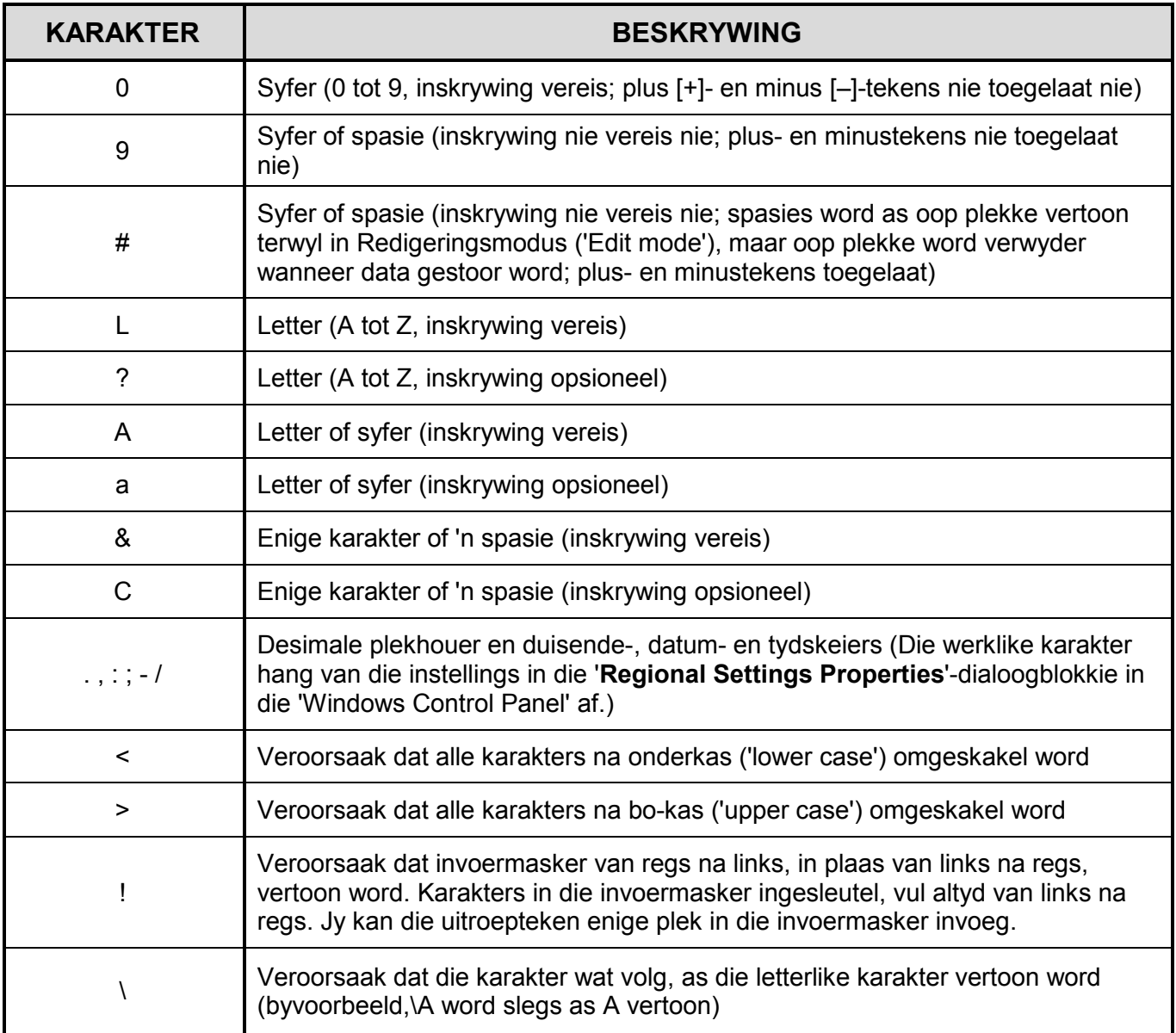

**180**

NSS

Eksamenplakker

**REKENAARTOEPASSINGSTEGNOLOGIE V1 – NOVEMBER 2017**

**INLIGTINGSBLAD** *(moet NA die 3 uur-sessie deur die kandidaat ingevul word*)

## SENTRUMNOMMER \_\_\_\_\_\_\_\_\_\_\_\_\_\_\_\_\_\_\_\_\_\_\_\_\_\_\_\_\_\_\_\_\_\_\_\_\_\_\_\_\_\_\_\_\_\_\_\_\_\_\_\_\_\_\_\_\_

## EKSAMENNOMMER \_\_\_\_\_\_\_\_\_\_\_\_\_\_\_\_\_\_\_\_\_\_\_\_\_\_\_\_\_\_\_\_\_\_\_\_\_\_\_\_\_\_\_\_\_\_\_\_\_\_\_\_\_\_\_\_\_

#### WERKSTASIENOMMER \_\_\_\_\_\_\_\_\_\_\_\_\_\_\_\_\_\_\_\_\_\_\_\_\_\_\_\_\_\_\_\_\_\_\_\_\_\_\_\_\_\_\_\_\_\_\_\_\_\_\_\_\_\_

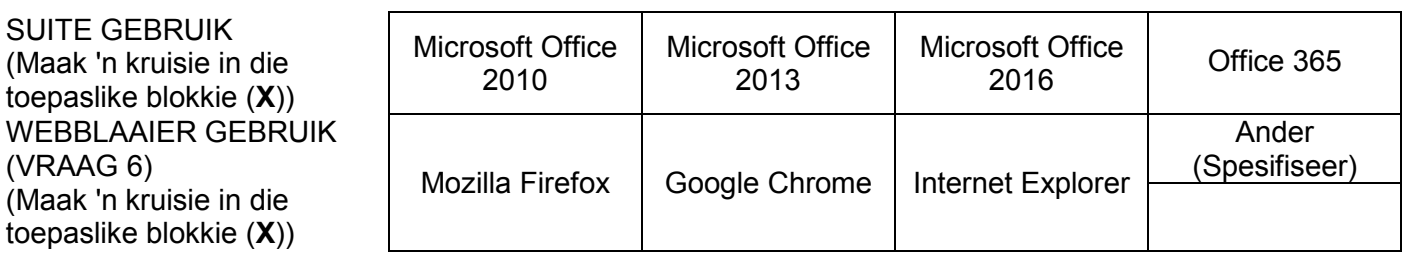

#### LÊERGIDSNAAM \_\_\_\_\_\_\_\_\_\_\_\_\_\_\_\_\_\_\_\_\_\_\_\_\_\_\_\_\_\_\_\_\_\_\_\_\_\_\_\_\_\_\_\_\_\_\_\_\_\_\_\_\_\_\_\_\_\_\_\_\_

*Maak 'n regmerkie indien dit gestoor en/of gepoog is.* 

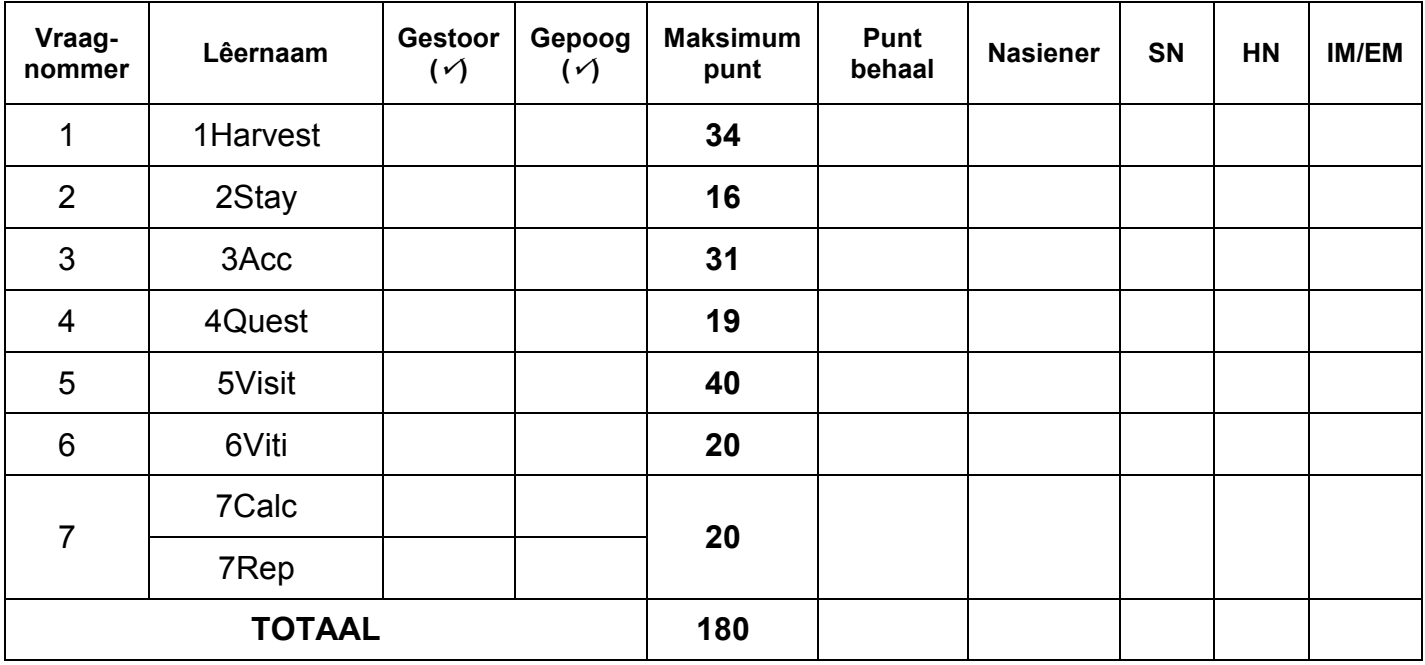

\_\_\_\_\_\_\_\_\_\_\_\_\_\_\_\_\_\_\_\_\_\_\_\_\_\_\_\_\_\_\_\_\_\_\_\_\_\_\_\_\_\_\_\_\_\_\_\_\_\_\_\_\_\_\_\_\_\_\_\_\_\_\_\_\_\_\_\_\_\_\_\_\_\_\_\_\_\_\_\_\_\_\_\_\_\_\_\_\_\_\_\_\_\_\_\_\_\_\_\_\_\_\_\_\_\_\_\_\_\_\_\_\_\_

\_\_\_\_\_\_\_\_\_\_\_\_\_\_\_\_\_\_\_\_\_\_\_\_\_\_\_\_\_\_\_\_\_\_\_\_\_\_\_\_\_\_\_\_\_\_\_\_\_\_\_\_\_\_\_\_\_\_\_\_\_\_\_\_\_\_\_\_\_\_\_\_\_\_\_\_\_\_\_\_\_\_\_\_\_\_\_\_\_\_\_\_\_\_\_\_\_\_\_\_\_\_\_\_\_\_\_\_\_\_\_\_\_\_

Kommentaar *(slegs vir kantoor/nasiener se gebruik)*